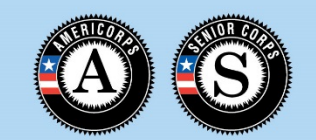

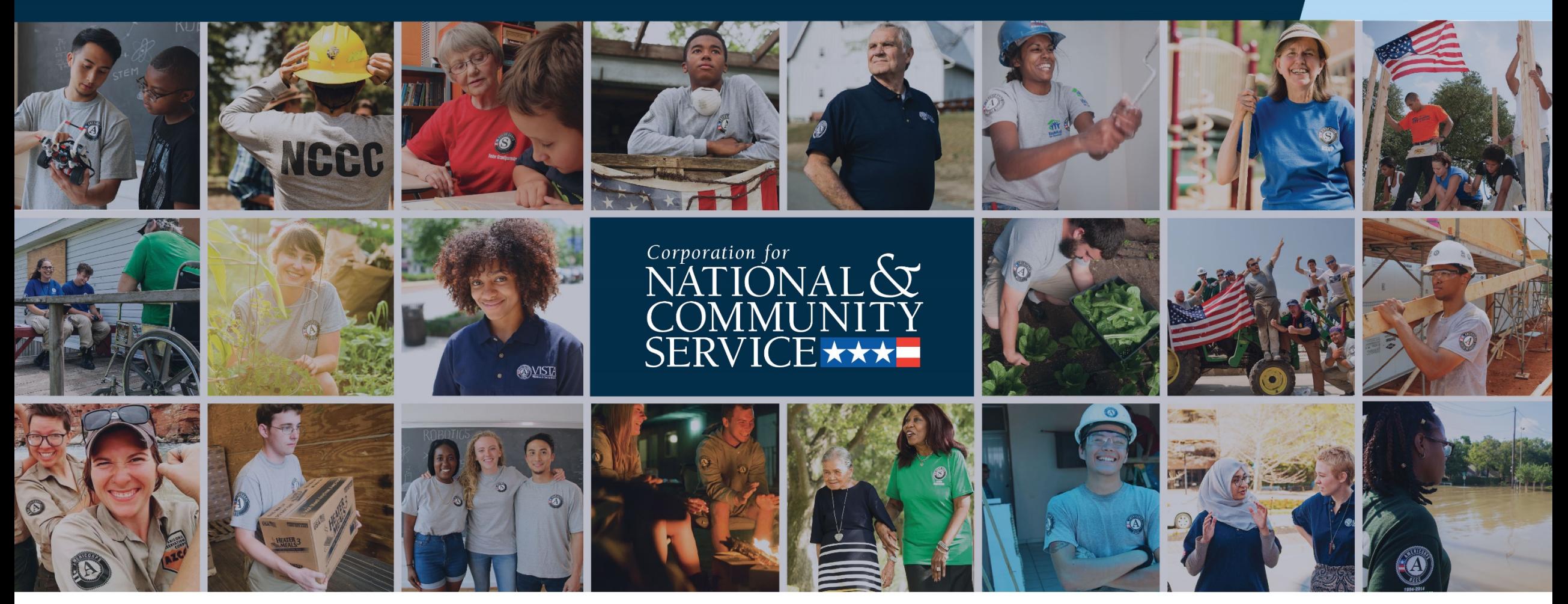

**AmeriCorps State and National Planning Grant Performance Measures**

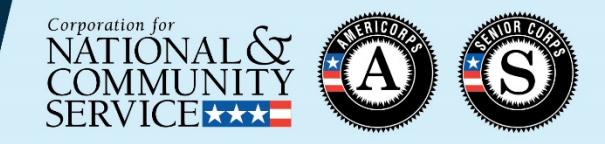

- •One applicant-determined performance measure
	- Corresponds to primary focus area of project being planned
	- Specific language provided for the title, output, and outcome
	- Placeholder targets
	- No MSYs or members
- [Detailed instructions provided in the Planning Grant](https://www.nationalservice.gov/documents/2020/2020-planning-grant-performance-measure-instructions) Performance Measure Instructions
	- Include a Performance Measure checklist and FAQs for planning grantees

## **Home Page Tab**

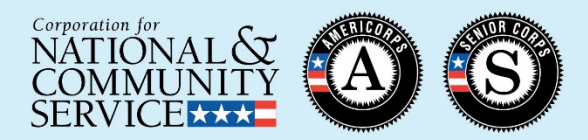

1) Click "Begin" to add the required performance measure

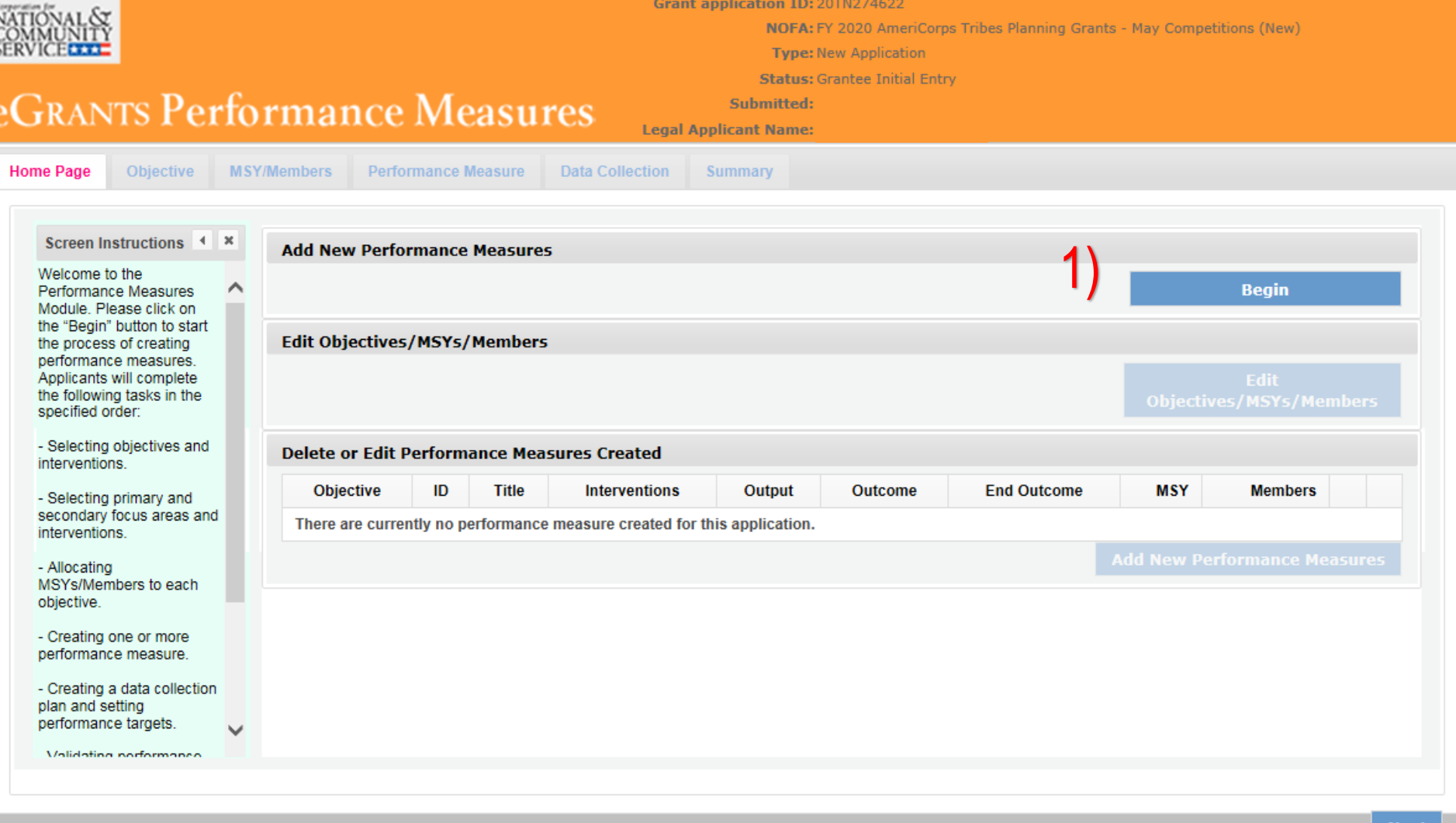

## **Objective Tab**

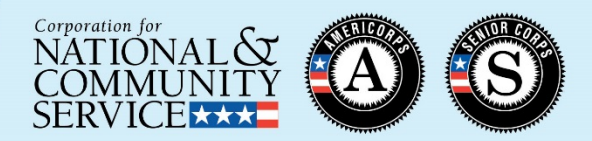

- 1) Click arrow next to primary focus area of project being planned (e.g., Healthy Futures)
- 2) Click arrow next to pr imary objective of project being planned (e.g., Access to Care)
- 3) Select any significant<br>intervention(s) of project being planned (e.g., Opioid/Drug Intervention)
- 4) Select "Other" intervention
- 5) Select primary focus area of project being planned
- 6) Select "Other" as pr imary intervention

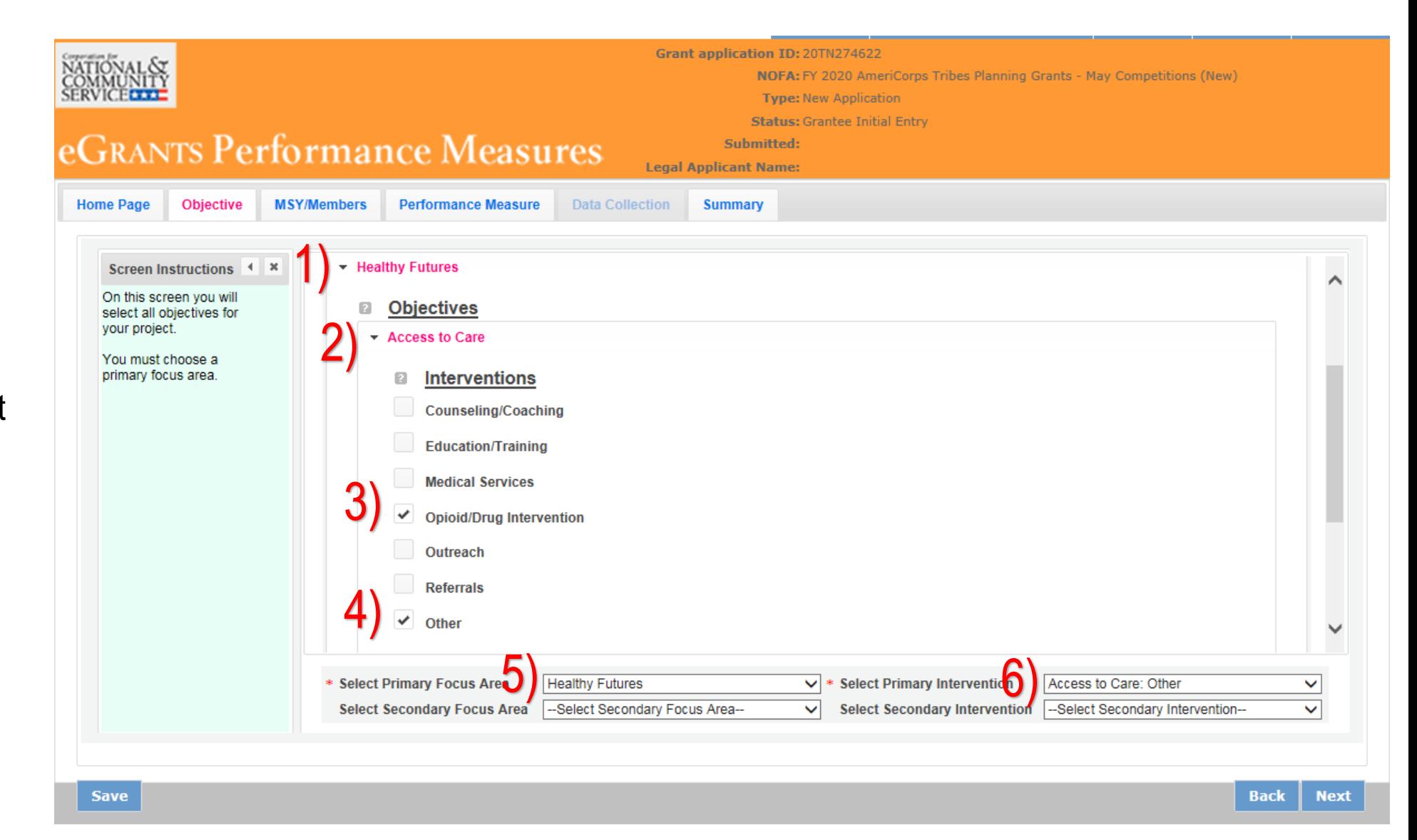

#### **MSY/Members Tab**

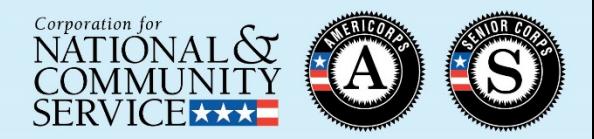

- 1) Enter 0 Total MSYs for the project
- 2) Enter 0 MSY
- 3) Enter 0 Members

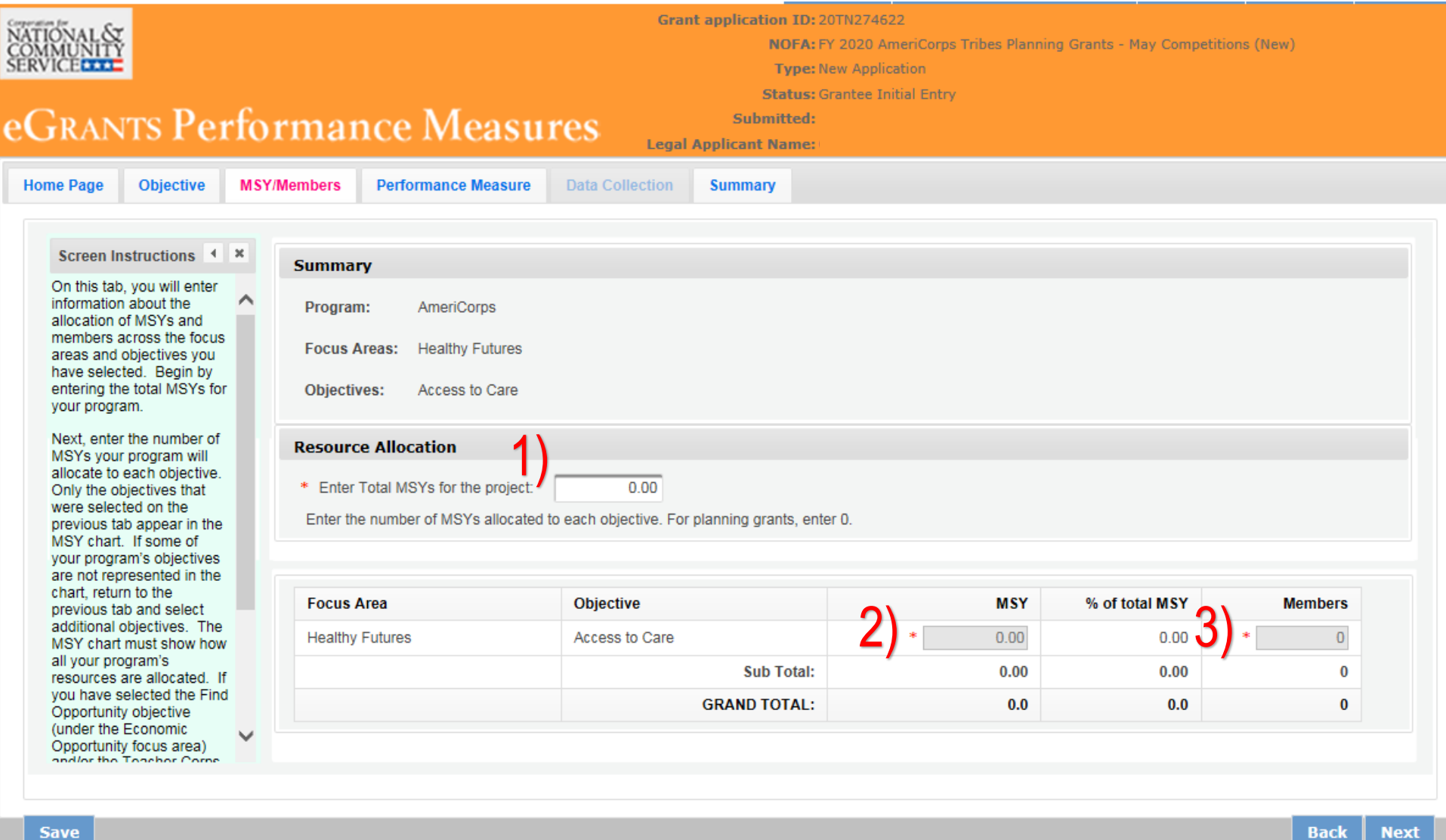

eG

## **Performance Measure Tab**

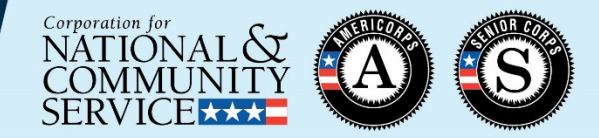

- 1) Select primary objective of project being planned
- 2) Enter "Planning Grant" as the title
- 3) Enter "NA" in the Problem Statement text box
- 4) Check the box next to the empty intervention text box
- 5) Enter "Plan an AmeriCorps program"

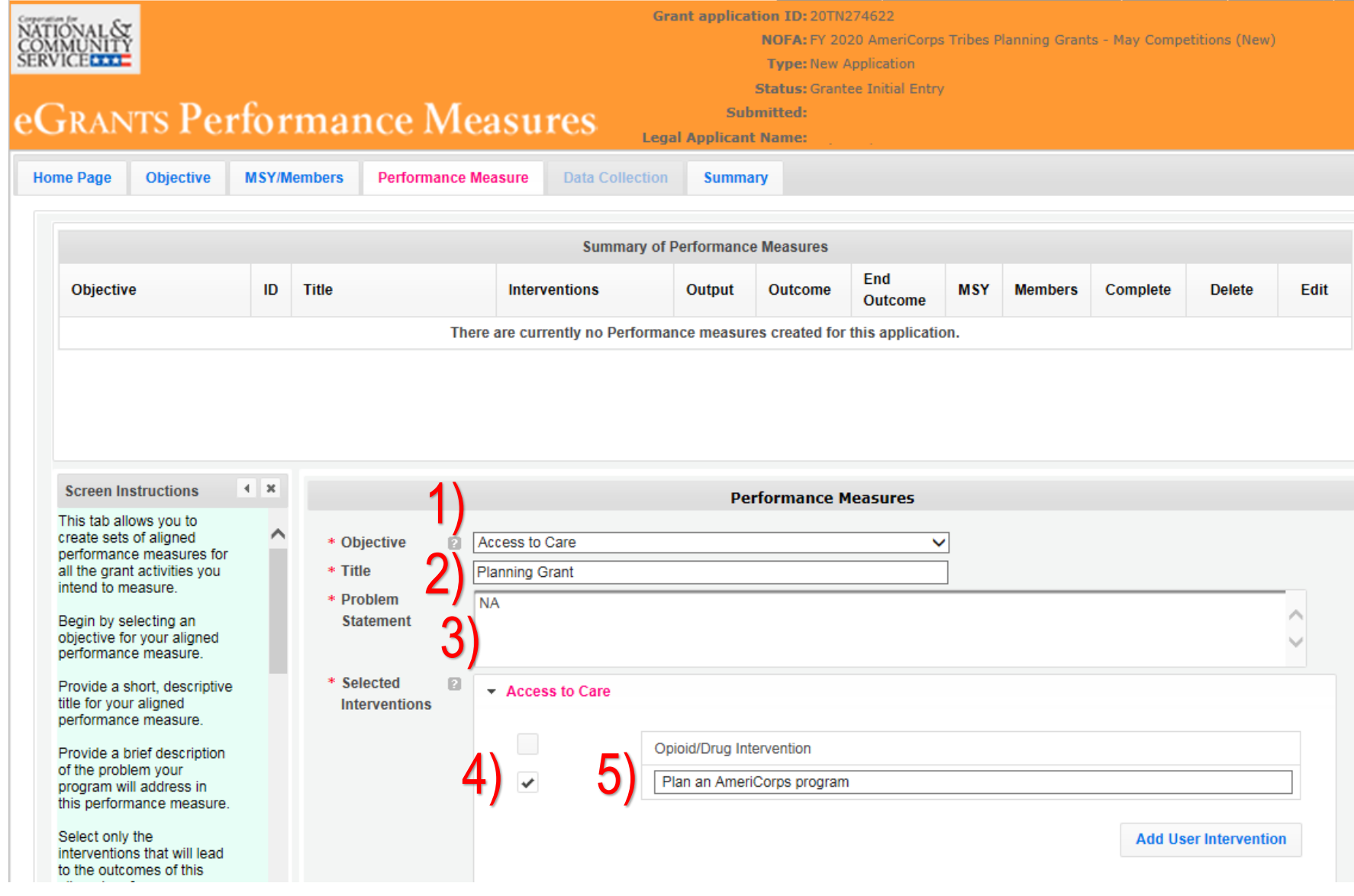

## **Performance Measure Tab (continued)**

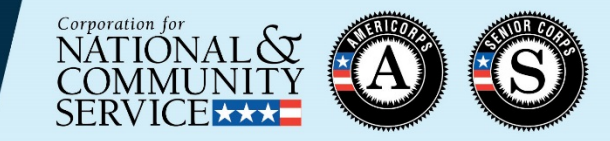

- 6) Click the button next to the empty output text box
- 7) Enter "Work with grantor staff to design and conduct planning process as outlined in the application"
- 8) Check the box next to the empty outcome text box
- 9) Enter "NA" in the outcome text field
- 10) Enter zeroes for MSYs and Members

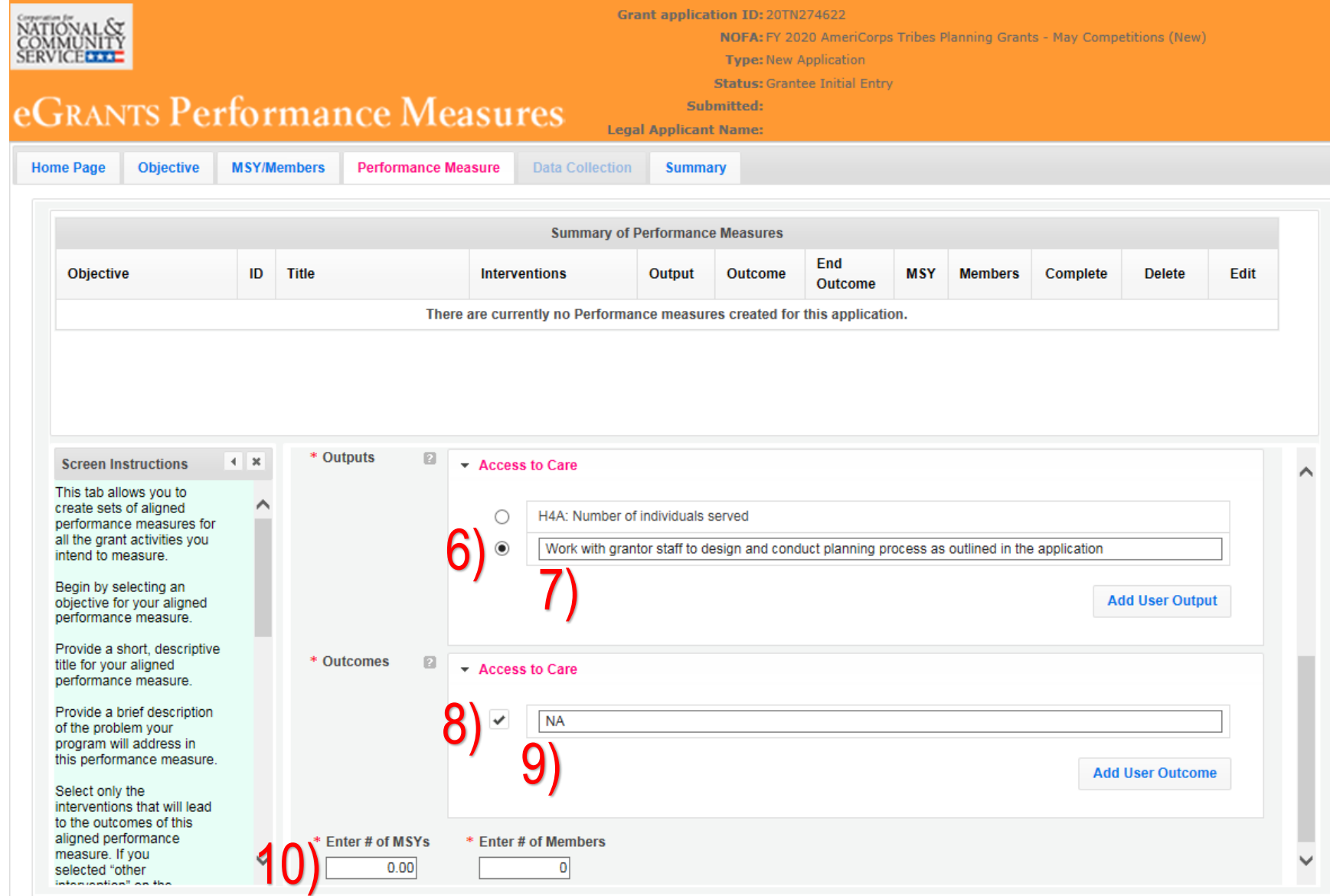

#### **Data Collection Tab**

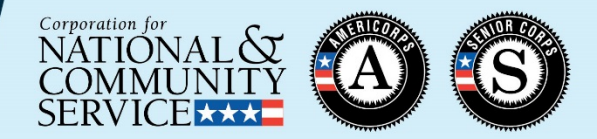

1) Enter "NA" for Description of **Interventions** 

Under the Output measure :

- 2) Select "Other" method
- 3) Enter "NA" for<br>Instrument Description
- 4) Enter "1" for Target<br>Number (the system will not allow you to submit with a target value of 0)
- 5) Enter "NA" for Unit of Measure

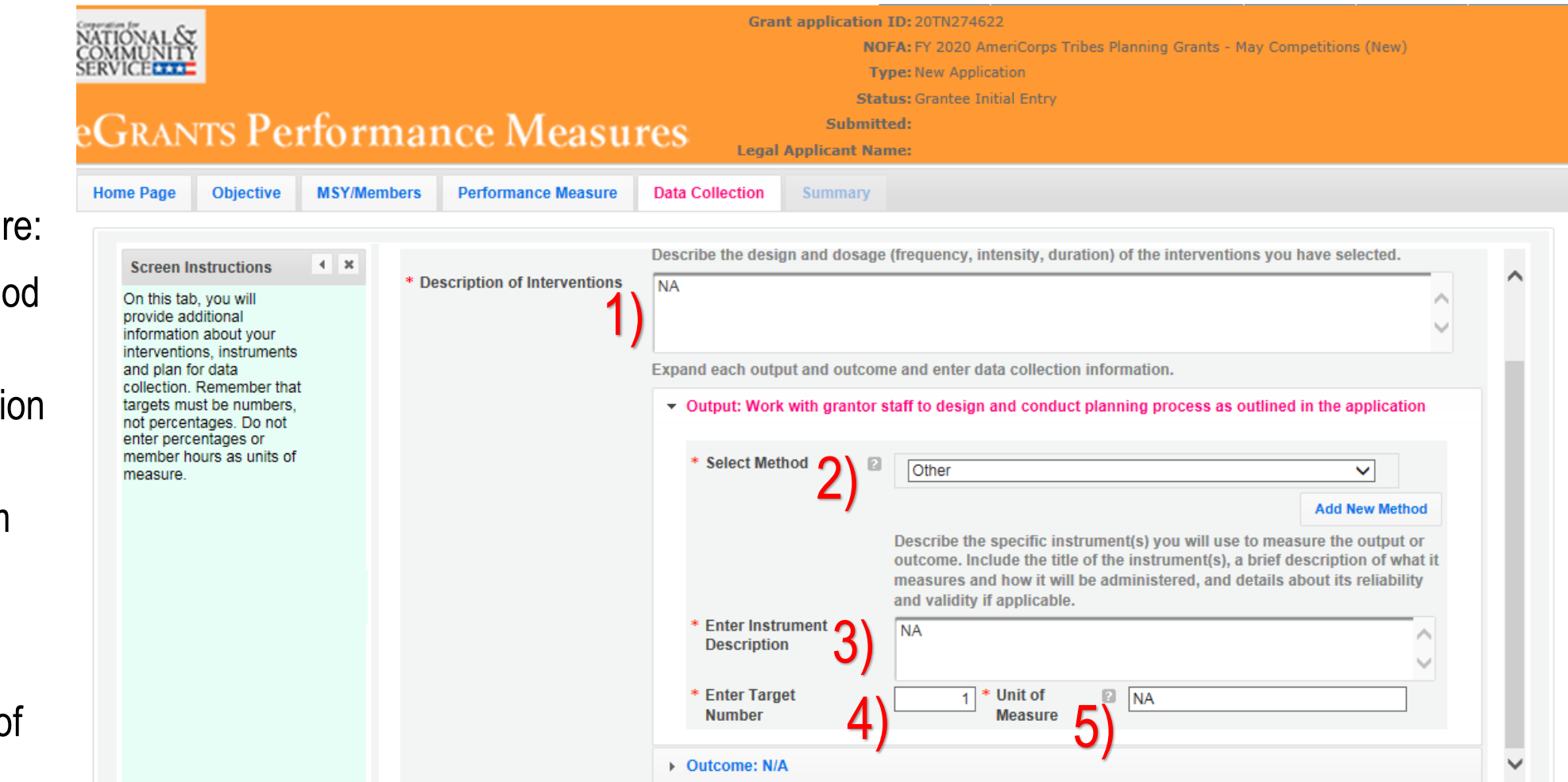

# **Data Collection Tab (continued)**

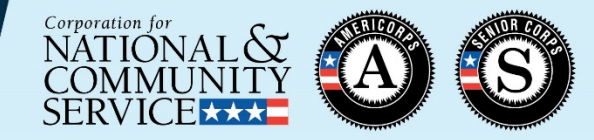

Under the Outcome measure:

- 6) Select "Other" method
- 7) Enter "NA" for<br>Instrument Description
- 8) Enter "1" for Target<br>Number (the system will not allow you to submit with a target value of 0)
- 9) Enter "NA" for Unit of Measure
- 10) Click the "Mark<br>Complete" button to return to the Performance Measure tab

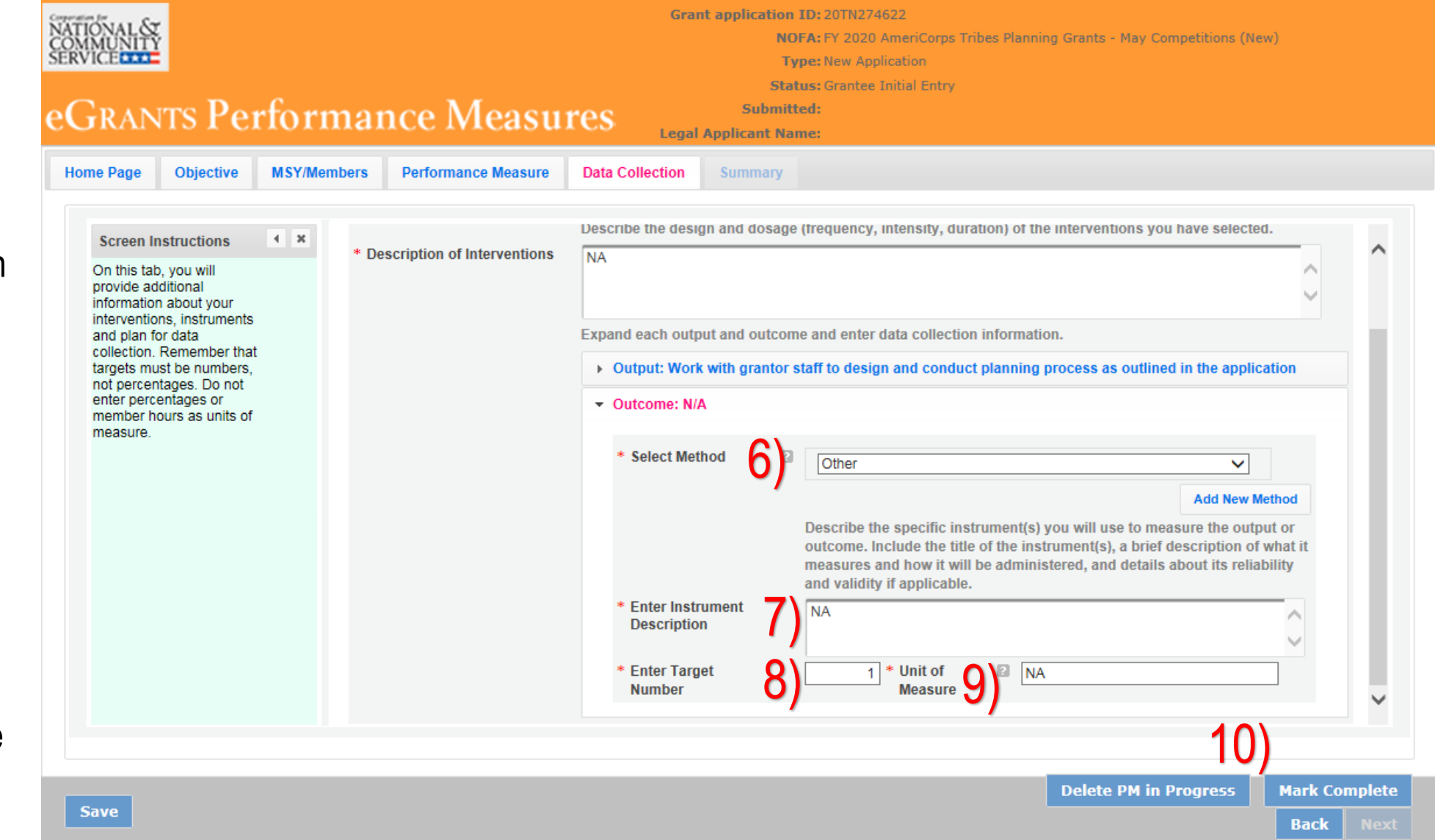

#### **Return to Performance Measure Tab**

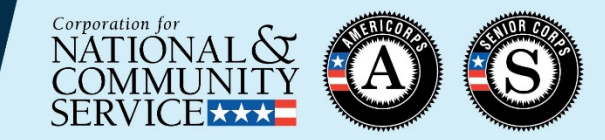

2)

**Next** 

**Delete PM in Progress** 

**Back** 

- 1) Check the completed performance measure to make sure it has the correct components
- 
- 2) If so, click "Next" on the bottom of the tab

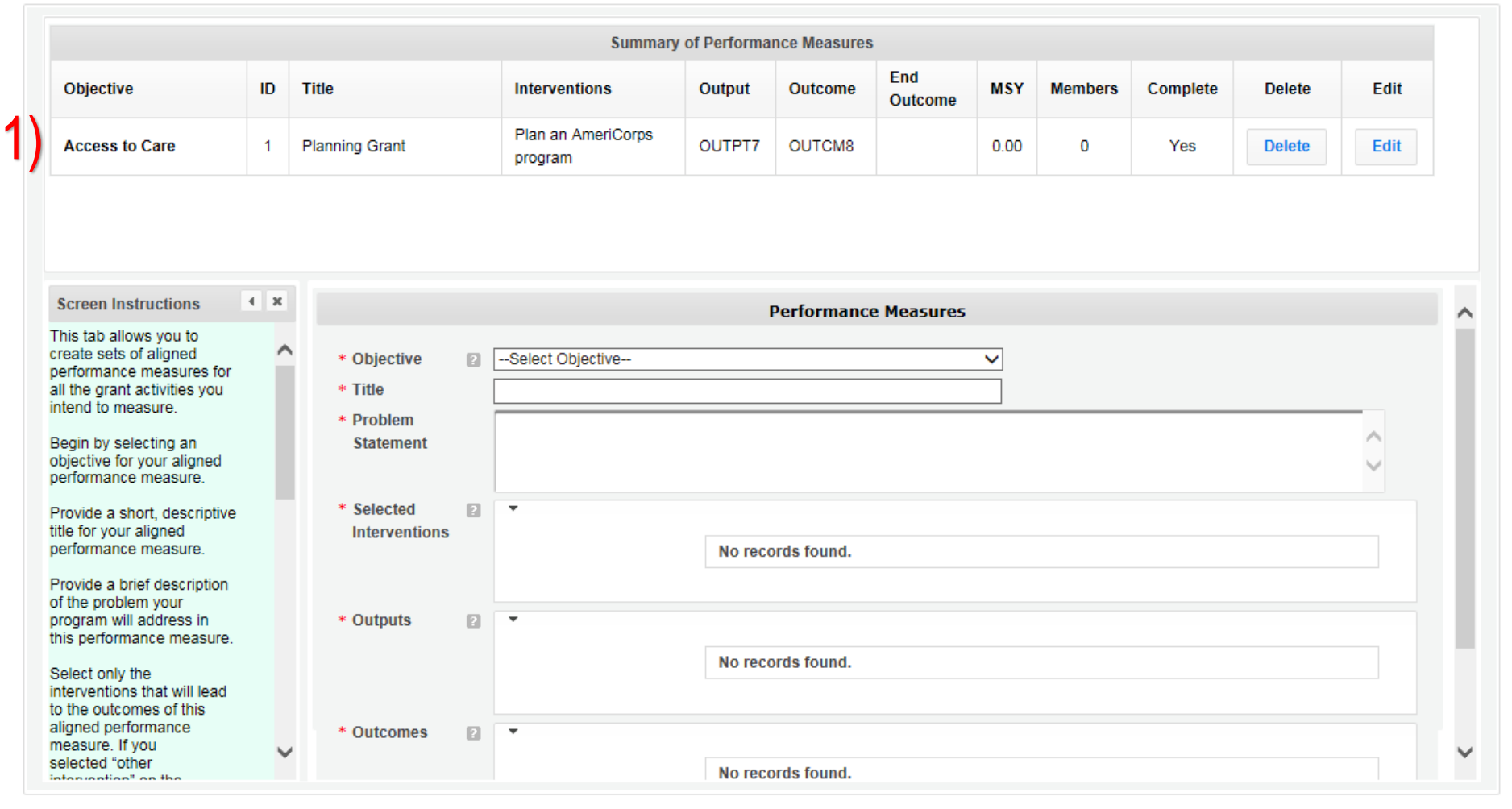

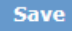

## **Summary Tab**

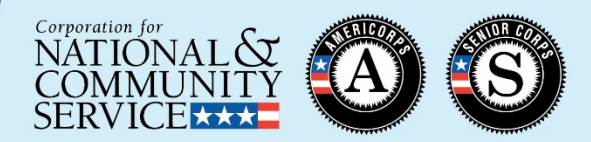

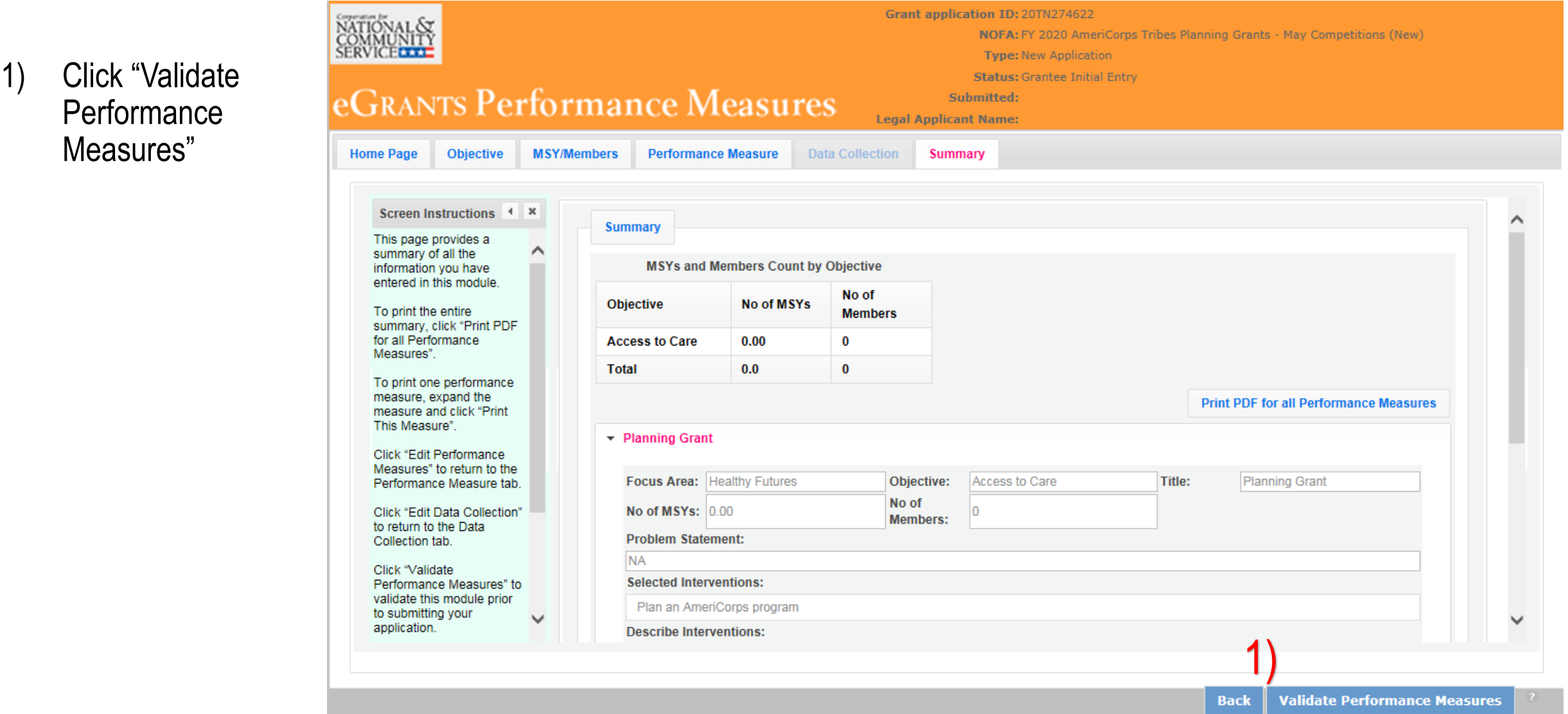

# **Summary Tab (continued)**

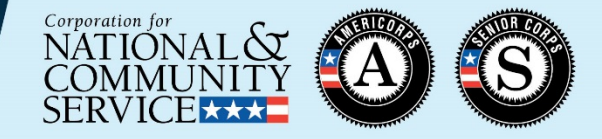

- 1) Ensure that the message at the top of the screen says "Success: All Performance Measures are valid." If not, return to one of the earlier tabs to edit the performance measure.
- 2) Click the "back to eGrants application" button

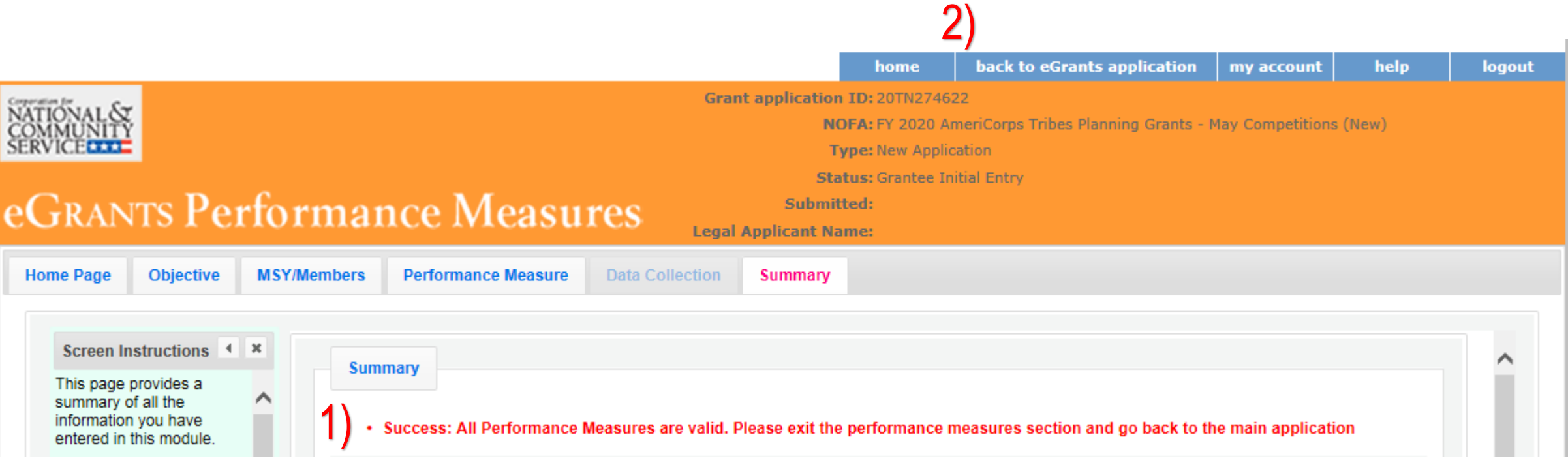

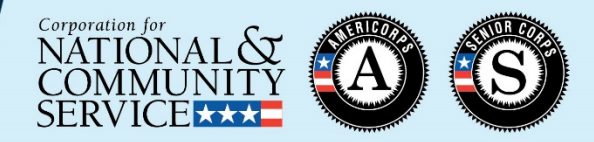

- If you are unable to submit your application with 0 MSYs in the Performance Measure screens, enter 1 MSY and 1 member on the MSYs/Members tab
- If your planning grant is under a focus area that does not allow for applicantdetermined measures (e.g., Capacity Building), please also select the "Other" objective under Other Community Priorities and designate this as your primary focus area.
- DO NOT select any National Performance Measures for a planning grant